## **Steps to reset SMVDU Email-Id Password by-self**

In order to enable reset password option in SMVDU Email-ID, Phone number of users (Faculty, Staff, Students) needs to be added into their SMVDU email account.

To add phone number into email account , Please follows these steps :

1. Open Google Chrome Browser

2. Follow the Steps on the web page (described on link)

<https://support.google.com/mail/answer/183723>

**Note: Click on "Recovery Phone" on web page to add or edit phone number:** 

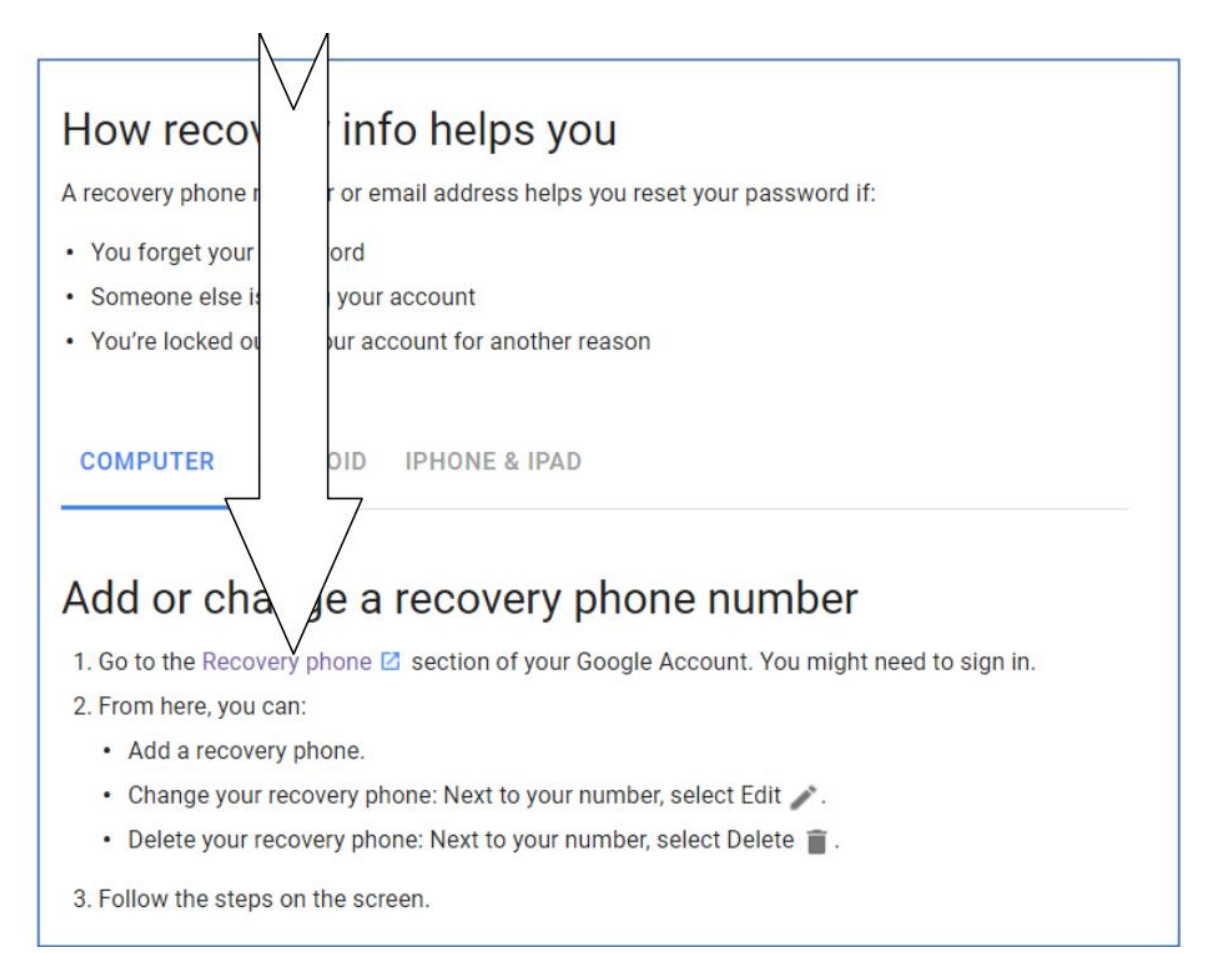

## 3. Login into SMVDU email-account

## 4. Add a recovery Phone number

## Google

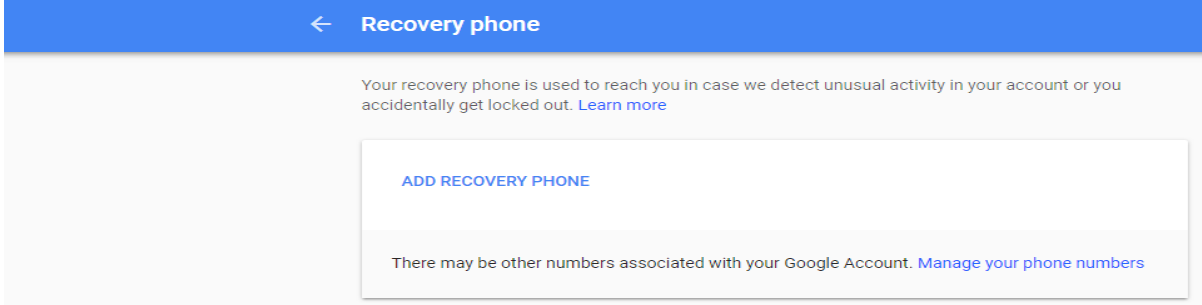

**Once your phone number is added into the SMVDU email account , you can reset password by your-self by clicking on "Forget Password" option on login page as shown below:**

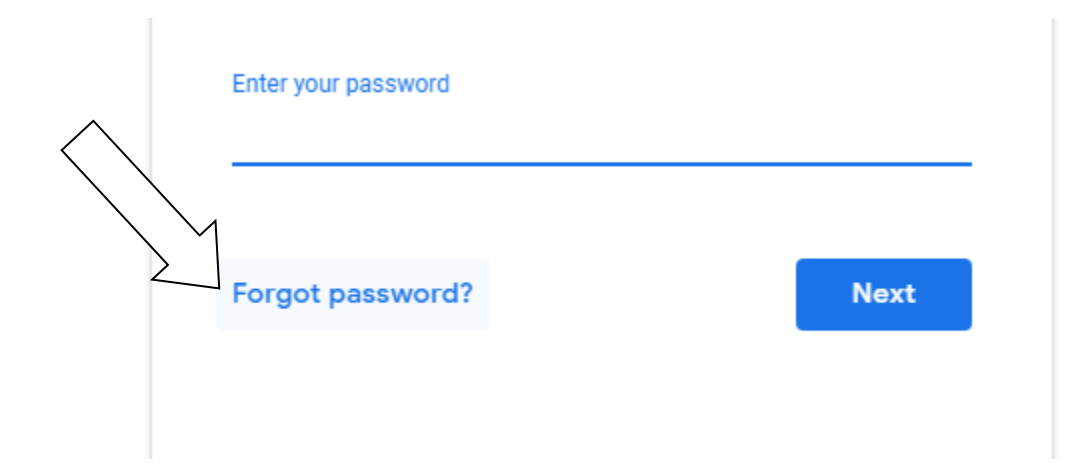

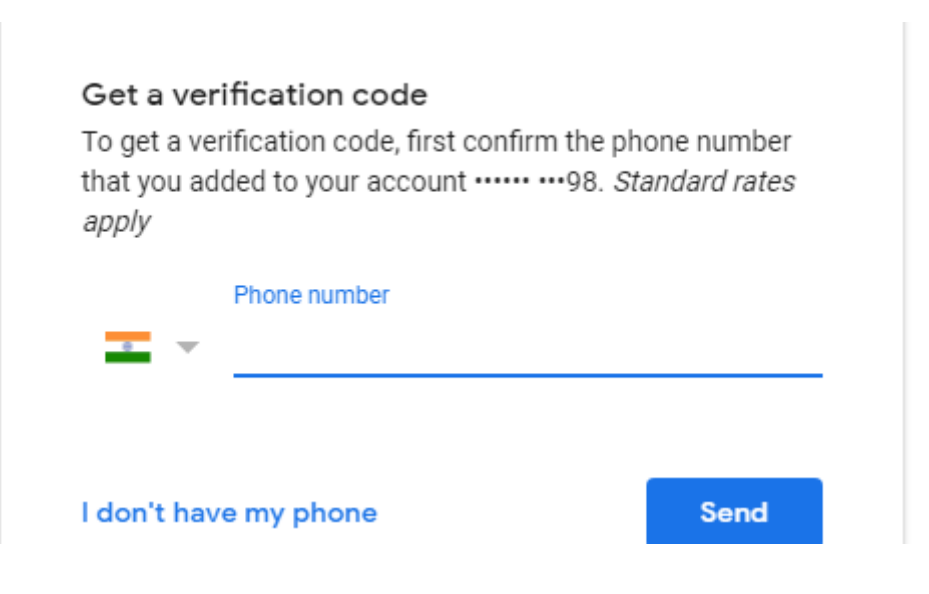